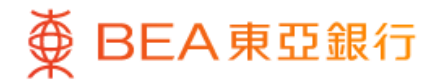

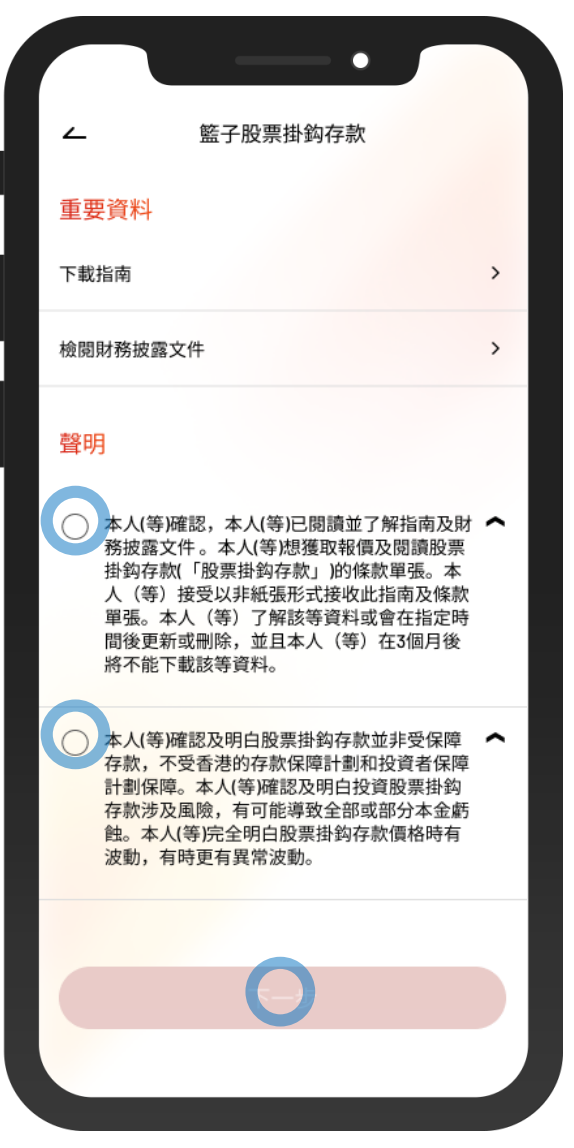

- 1 · 使用i-Token登入東亞手機銀行
	- 按「投資」>「掛鈎存款」> 「籃子股票掛鈎存款」
	- 剔選聲明的空格,按「下一步」

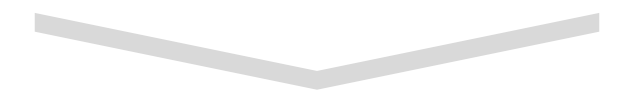

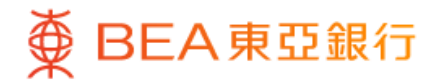

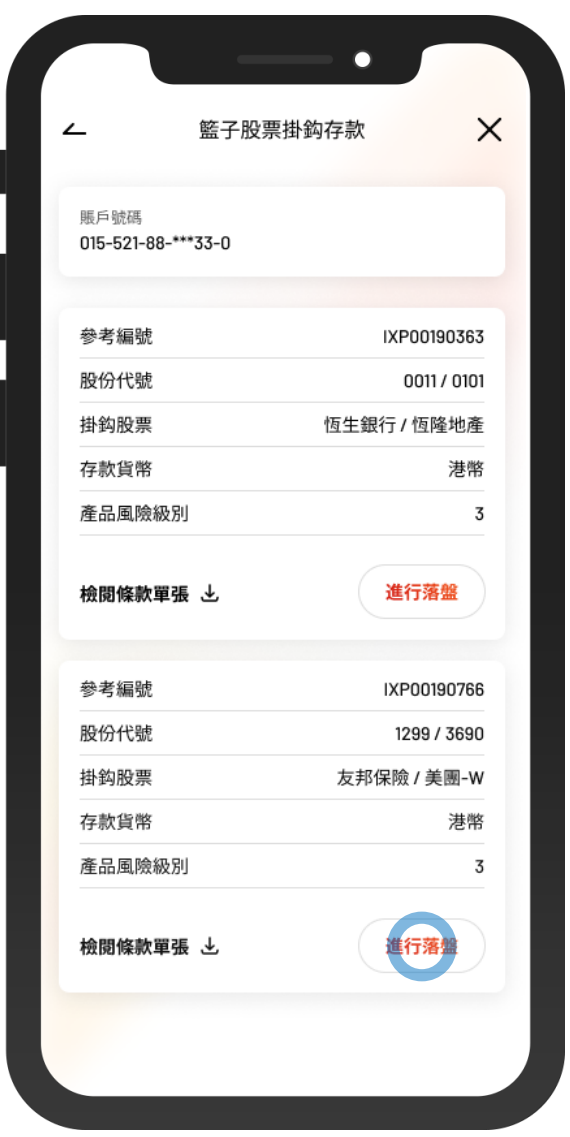

2 · 在選取的掛鈎股票上按「進行落盤」

 $\overline{\phantom{0}}$ 

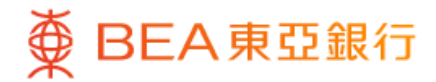

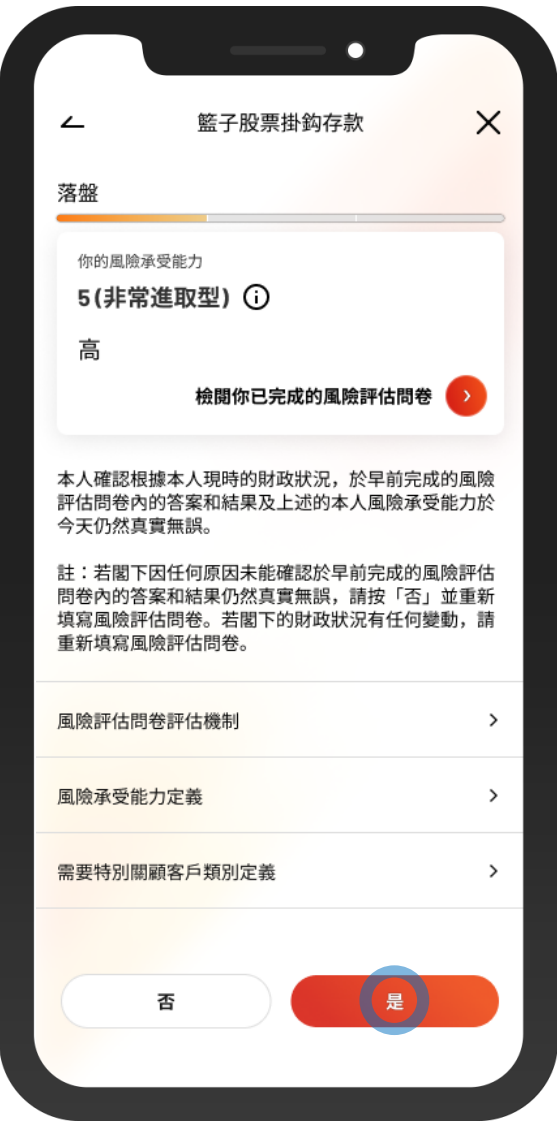

3 • 按「是」以確認風險承受能力

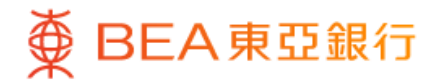

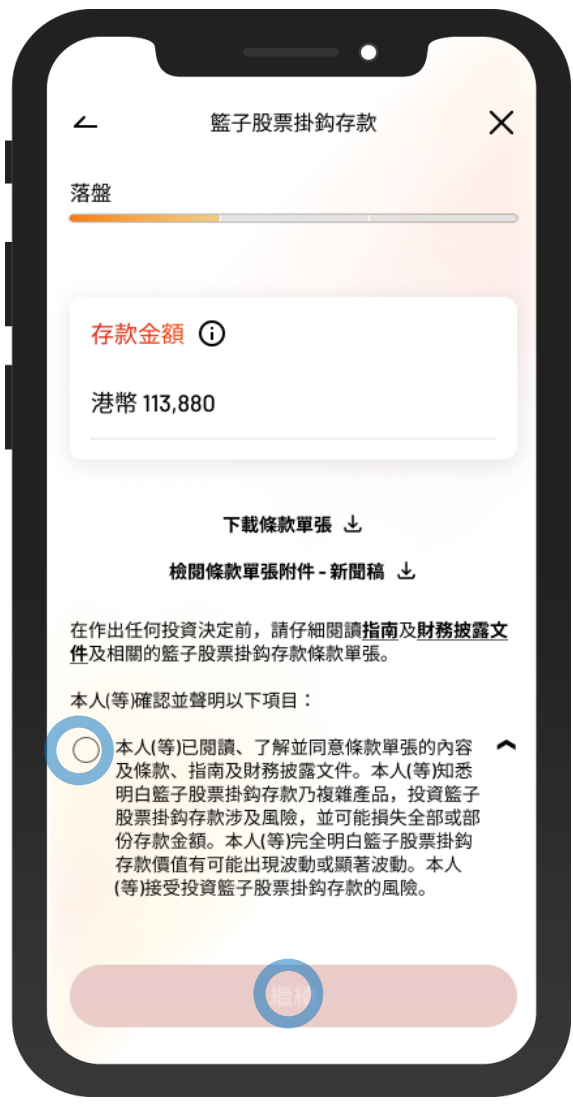

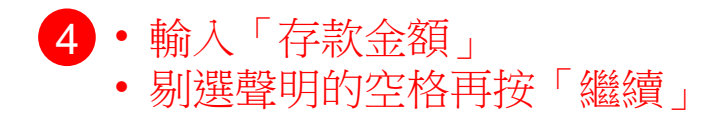

 $\overline{\phantom{0}}$ 

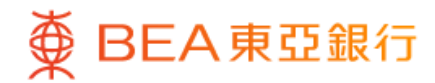

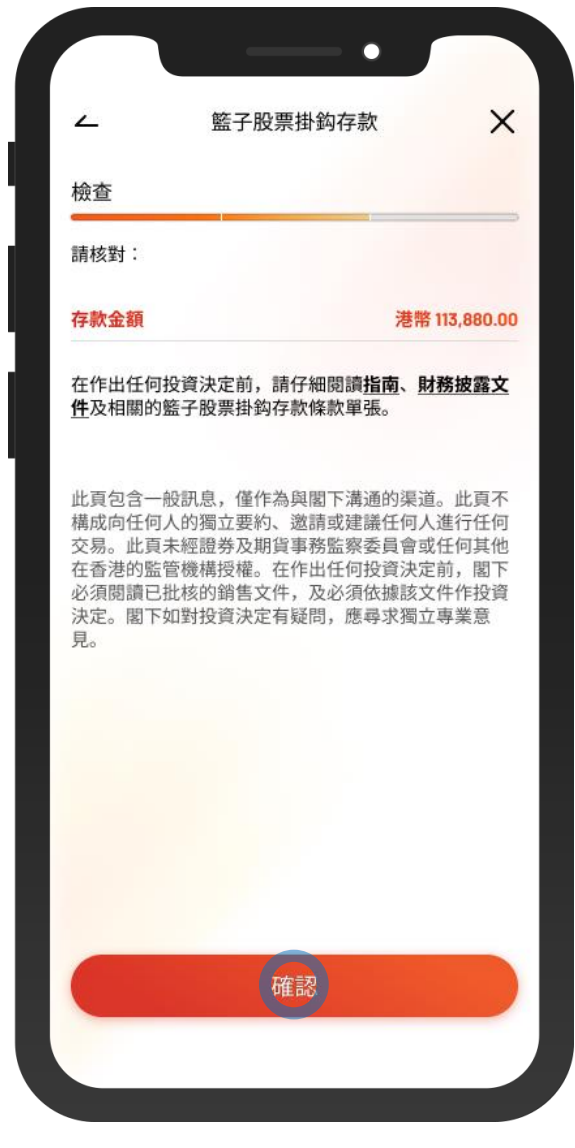

5 • 檢閱交易資料,並按「確認」

 $\overline{\phantom{0}}$ 

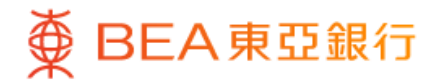

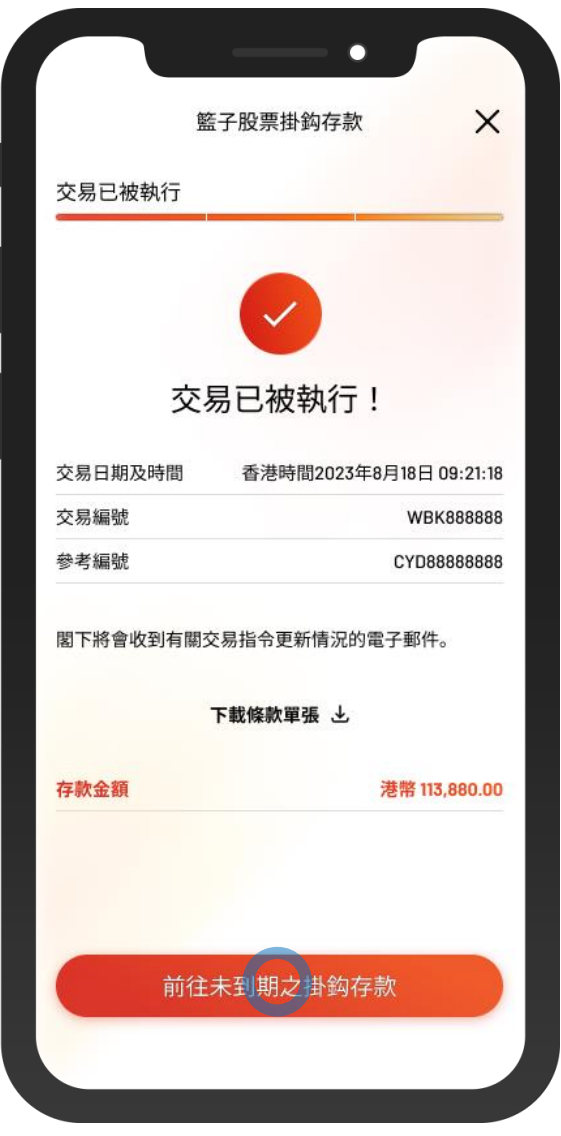

 $\overline{\phantom{0}}$ 

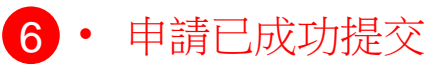